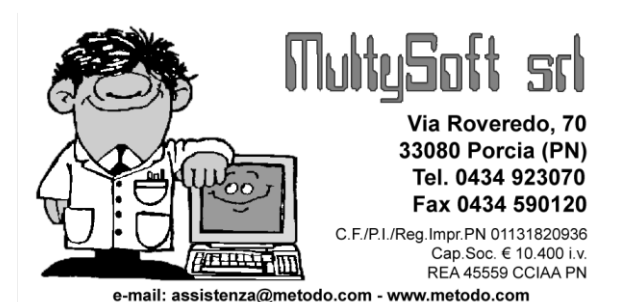

## **Preparazione manuale** documenti da Word con unione dati prelevati da **Metodo**

**Metodo** sfrutta le potenzialità messe a disposizione da **Microsoft Windows ™** integrandosi perfettamente su tale piattaforma e consentendo il passaggio dati verso le applicazioni create per questo Sistema Operativo (Word, Excel, Access, ecc.)

Nelle pagine seguenti esamineremo nel dettaglio:

- **1.** Creazione di una **"lettera tipo"** da impostare su Word ma le cui anagrafiche vengono automaticamente richiamate dagli archivi di Metodo (le istruzioni relative a questo punto sono state sdoppiate nel punto 1a e 1b a seconda della versione di Word che si utilizza);
- **2.** Stampa o visualizzazione delle lettere intestate.

## **FASE 1A: WORD 2007**

# **Creazione di una "lettera tipo" ed integrazione con il database delle anagrafiche di Metodo**

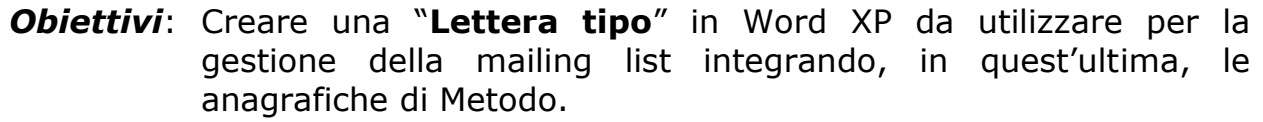

Entrare in **Microsoft Word** per effettuare la preparazione della "**Lettera tipo**" predisponendo il layout come desiderato. Esempio:

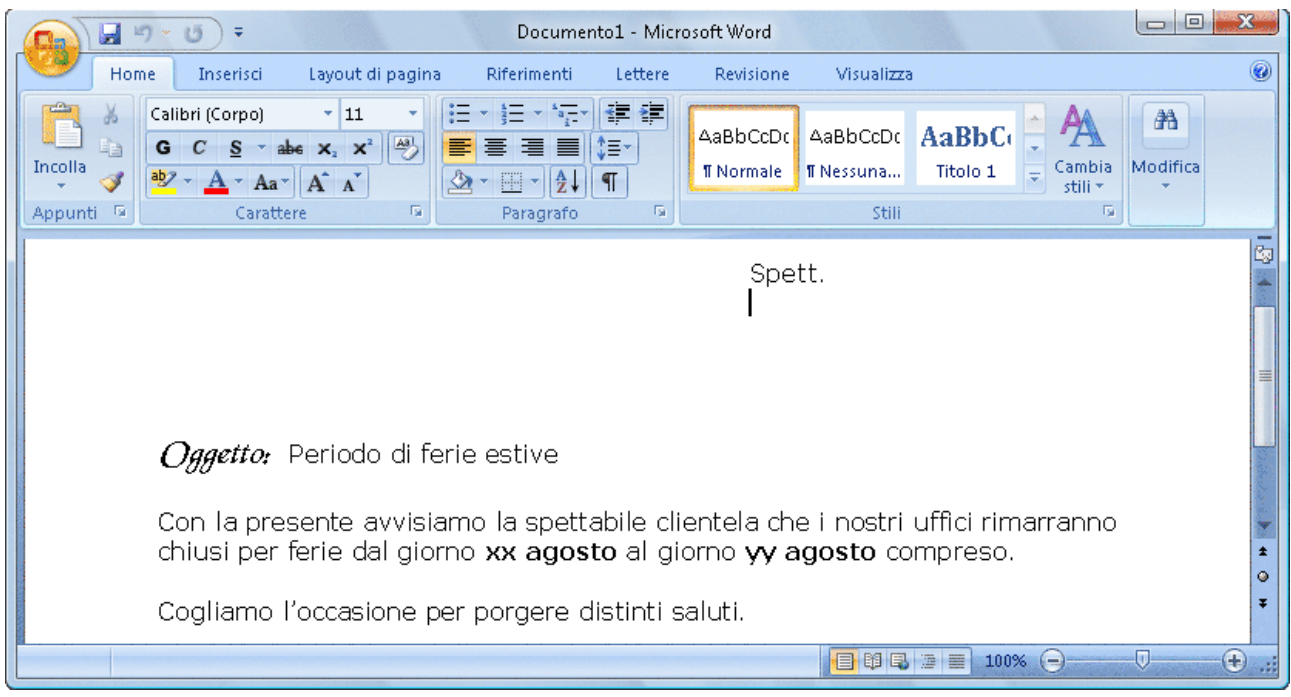

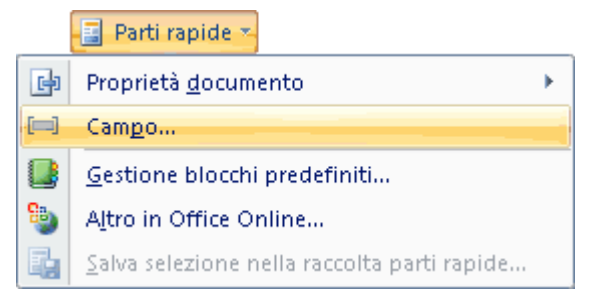

Nel momento in cui si rende necessario attivare l'**integrazione** tra il programma di videoscrittura e le anagrafiche di Metodo per il riporto dei relativi dati, posizionarsi nel punto dove si intende inserire il campo dell'anagrafica e quindi, con la funzione **"Parti Rapide - Campo"** presente nel menù **"Inserisci"** predisporre la definizione di quest'ultimo.

La finestra che compare permette di definire il campo che si desidera riportare nella lettera.

Selezionare nella voce "*Categorie"* l'opzione "**Stampa Unione"**, quindi cercare nel riquadro "*Nomi dei Campi*" la voce **"MergeField".**

Una volta effettuata tale selezione, digitare il campo che ci si appresta ad inserire nel documento prendendo come riferimento quelli riportati nell'**Appendice A** di questo documento.

Ciccando sul tasto **OK** il programma riporterà nel documento il campo digitato racchiudendolo dai simboli **« » (Es.: «RagSoc1»)**

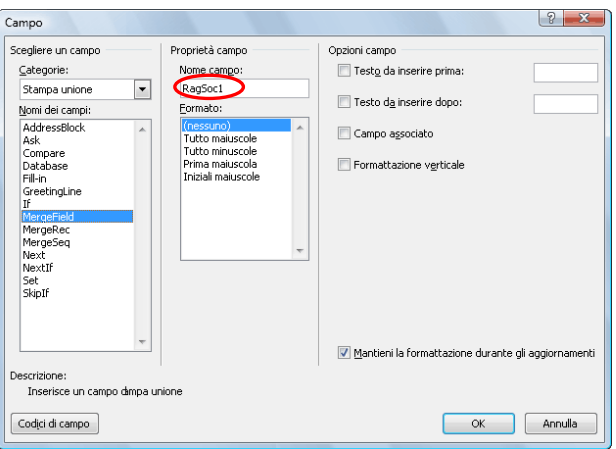

Procedere in questo modo per la definizione di tutti i campi desiderati e quindi salvare il documento.

## **Fase 1b: Word XP/2003**

# **Creazione di una "lettera tipo" ed integrazione con il database delle anagrafiche di Metodo**

*Obiettivi*: Creare una "**Lettera tipo**" in Word XP da utilizzare per la gestione della mailing list integrando, in quest'ultima, le anagrafiche di Metodo.

Entrare in **Microsoft Word** per effettuare la preparazione della "**Lettera tipo**" predisponendo il layout come desiderato. Esempio:

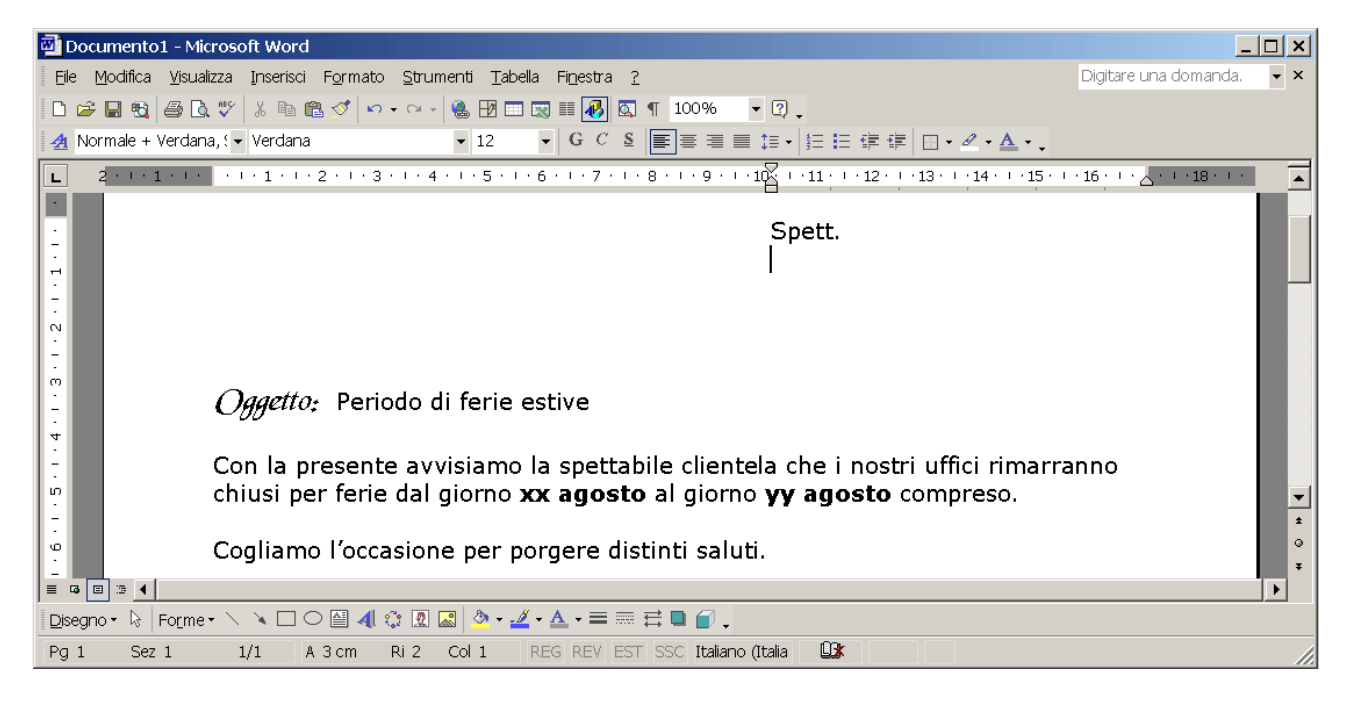

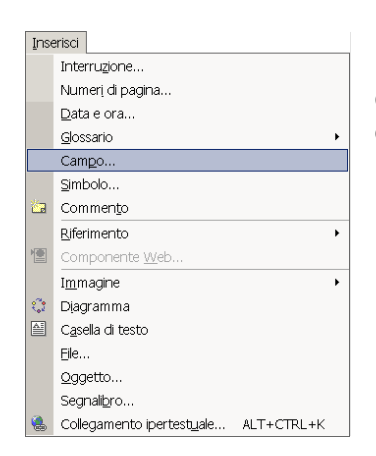

Nel momento in cui si rende necessario attivare l'**integrazione** tra il programma di videoscrittura e le anagrafiche di Metodo per il riporto dei relativi dati posizionarsi nel punto dove si intende inserire il campo dell'anagrafica e quindi, con la funzione **"Campo"** presente nel menù **"Inserisci"** predisporre la definizione di quest'ultimo.

La finestra che compare permette di definire il campo che si desidera riportare nella lettera.

Selezionare nella voce "*Categorie"*  l'opzione "**Stampa Unione"**, quindi cercare nel riquadro "*Nomi dei Campi*" la voce **"MergeField".**

Una volta effettuata tale selezione, digitare il campo che ci si appresta ad inserire nel documento prendendo come riferimento quelli riportati nell'**Appendice A** di questo documento.

Ciccando sul tasto **OK** il programma riporterà nel documento il campo digitato racchiudendolo dai simboli **« » (Es.: «RagSoc1»)**

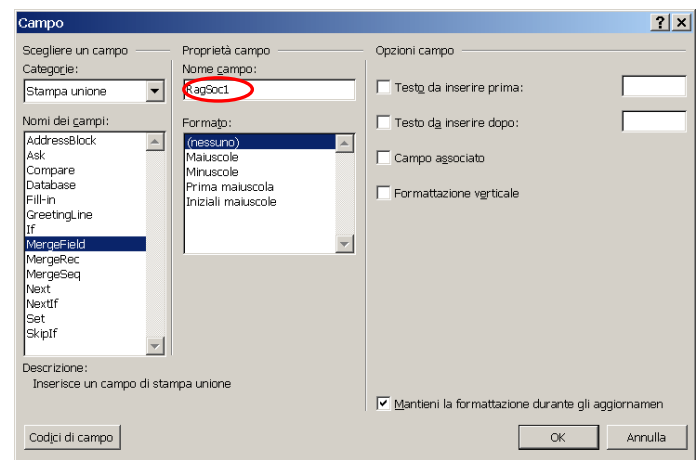

Procedere in questo modo per la definizione di tutti i campi desiderati e quindi salvare il documento.

## **FASE 1C: WORD 2000**

## **Creazione di una "lettera tipo" ed integrazione con le anagrafiche di Metodo**

*Obiettivi*: Creare una "**Lettera tipo**" in Word 2000 da utilizzare per la gestione della mailing list integrando, in quest'ultima, le anagrafiche di Metodo.

Entrare in **Microsoft Word** e preparare la "**Lettera tipo**" predisponendo il layout come desiderato. Esempio:

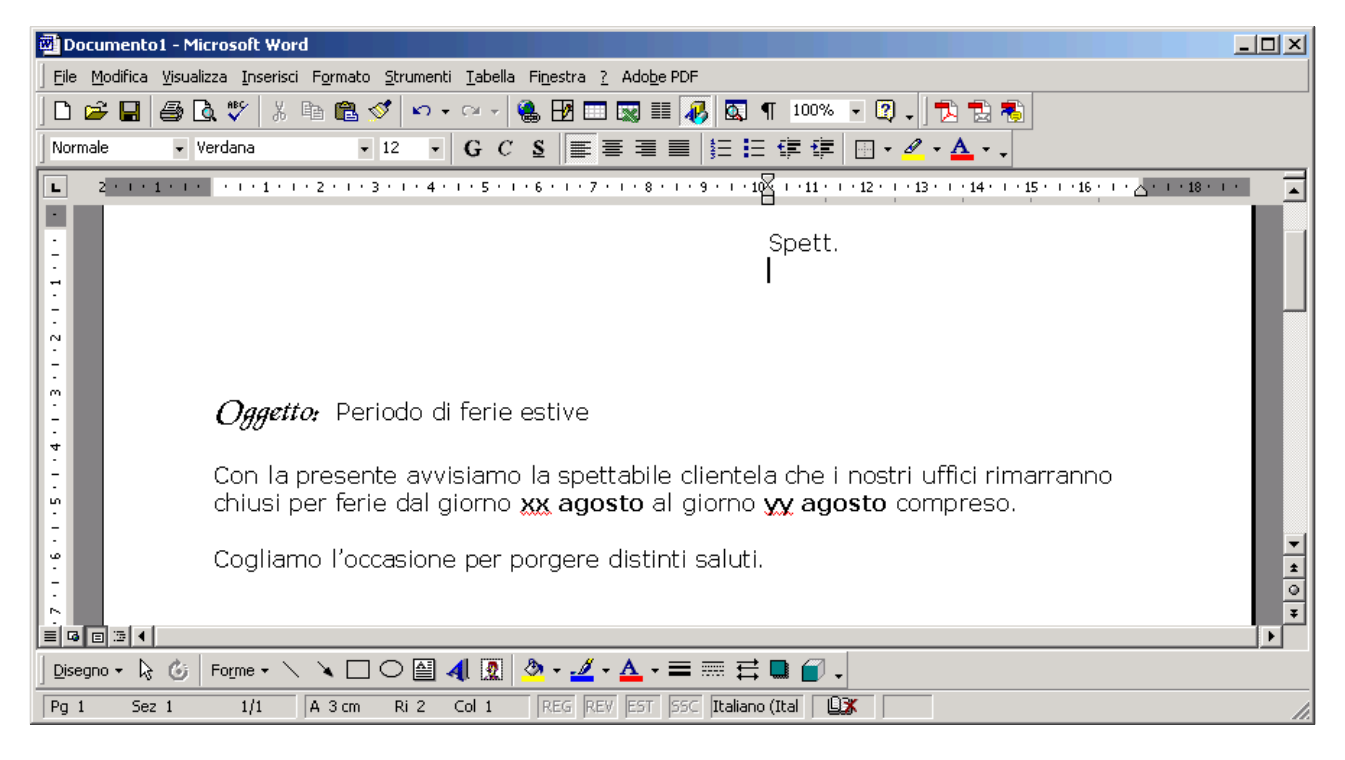

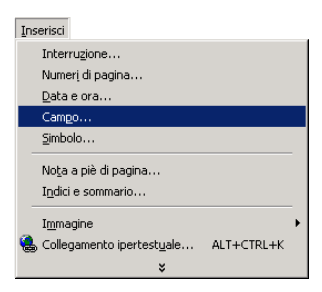

Nel momento in cui si rende necessario attivare l'**integrazione** tra il programma di videoscrittura e le anagrafiche di Metodo per il riporto dei relativi dati, posizionarsi nel punto dove si intende inserire il campo dell'anagrafica e quindi, con la funzione "**Campo"** presente nel menù "**Inserisci"**, predisporre la definizione di quest'ultimo.

La finestra che compare permette di indicare il campo che si desidera riportare nella lettera.

Selezionare nella voce "*Categorie"* l'opzione "**Stampa Unione"**, quindi cercare nel riquadro "*Nomi dei Campi*" la voce **"MergeField".**

Una volta effettuata tale selezione, digitare il campo che ci si appresta ad inserire nel documento prendendo come riferimento quelli riportati nell'**Appendice A** di questo documento.

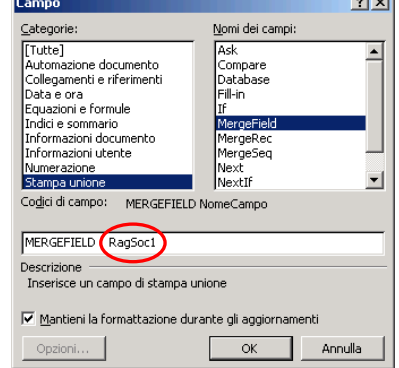

 $\sim$ 

Ciccando sul tasto **OK** il programma riporterà nel documento il campo digitato racchiudendolo dai simboli **« » (Es.: «RagSoc1»)**

Procedere in questo modo per la definizione di tutti i campi desiderati e quindi salvare il documento.

## **FASE 2:**

## **Stampa delle lettere intestate**

*Obiettivi*: Visualizzare o stampare le lettere preparate con Word i cui destinatari, con relativi indirizzi, vengono automaticamente ricavati dalle anagrafiche di Metodo.

Per effettuare la stampa, oppure la visualizzazione della lettera creata, con le anagrafiche dei clienti/fornitori derivanti dagli archivi di Metodo procedere nel seguente modo:

- 1. entrare in Metodo e, dal menù **"Anagrafiche"** selezionare la procedura **"Stampa Lettere Clienti/Fornitori da Ms® Word"**;
- 2. il programma aprirà una finestra in cui si deve indicare il nome del file di Word relativo alla lettera che si intende stampare nonché l'eventuale anagrafica alla quale inviare la lettera.

Stampa Circolari da Microsoft® WORD  $\overline{\mathbf{x}}$ Documento <sup>"C:</sup>\Lettera Ferie.doc  $\mathbb{R}$ Cliente  $\overline{\phantom{0}}$ Invia direttamente in stampa  $\Box$  (S/N) Succ. D Conferma X Annulla ? Help

Nel caso in cui si voglia inviare la lettera ad un "gruppo di destinatari", lasciare il campo

cliente (o fornitore) vuoto e specificare la selezione desiderata tramite i consueti sistemi di ricerca.

**Selezionare la voce "invia direttamente in stampa" se, invece di visualizzare le lettere create in Word, si desidera vengano subito stampate.**

# **Codici campi per stampa con Microsoft® Word**

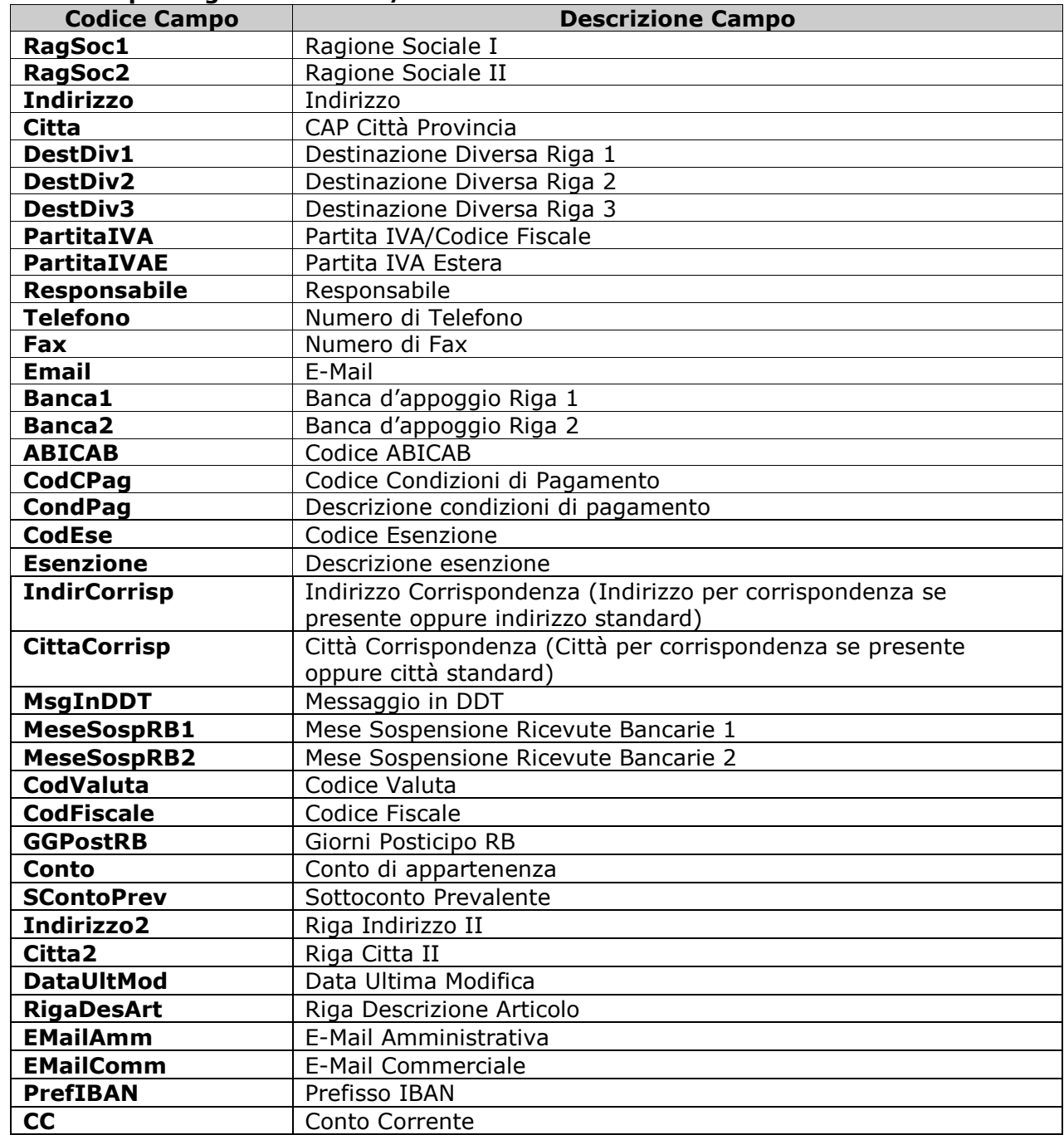

## **Codici campi anagrafiche clienti/fornitori:**

### **Codici solo per le anagrafiche clienti:**

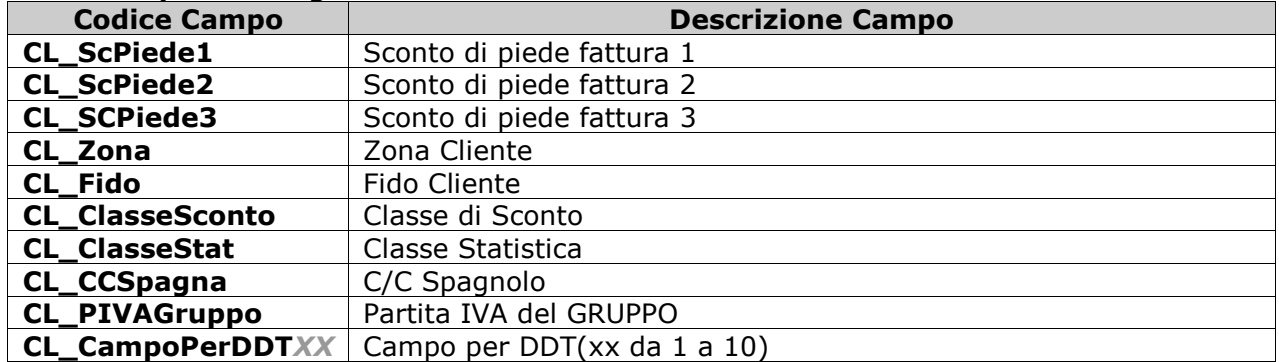

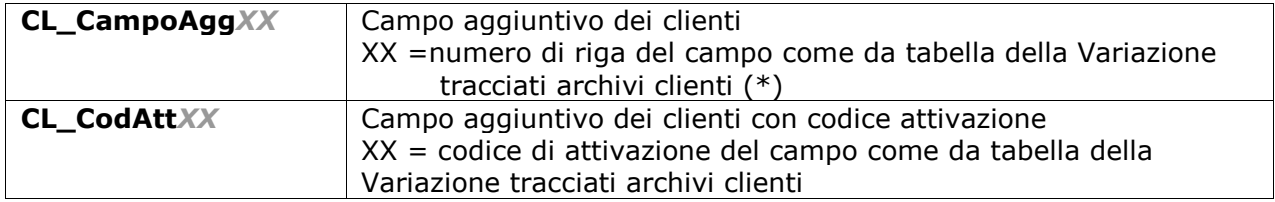

#### **Codici solo per le anagrafiche fornitori:**

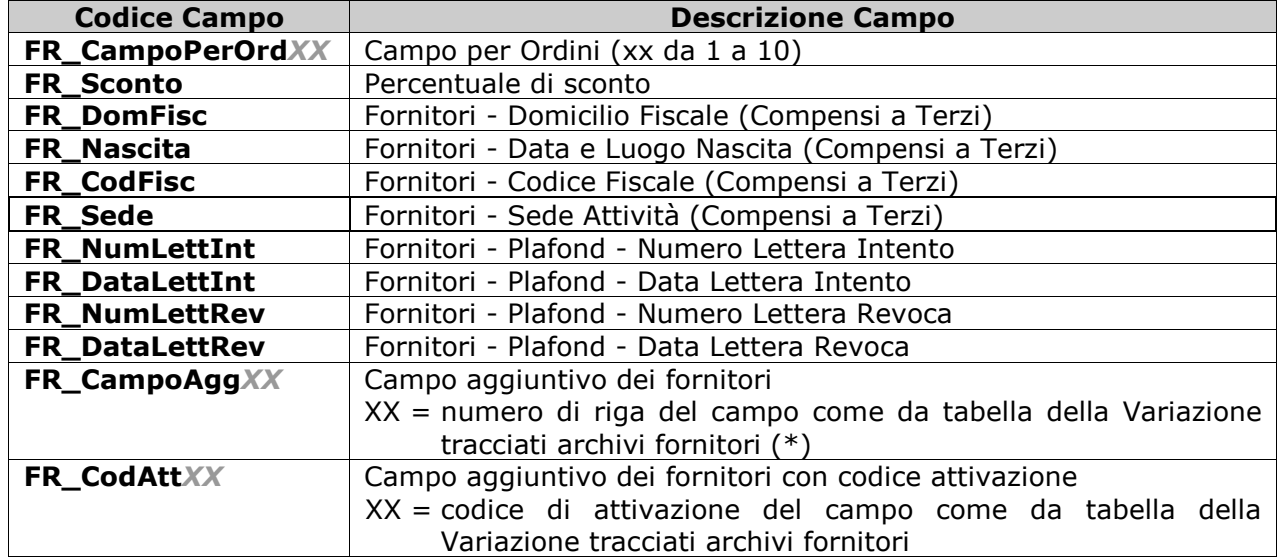

(\*) Se, ad esempio, si volesse riportare nella lettera il campo **"Annotazioni Varie"** presente tra campi aggiuntivi delle anagrafiche, si dovrà entrare in **"Utilità" "Programmi di Servizio" "Variazione Tracciati Archivi"**, selezionare la voce **"Clienti"** (o **"Fornitori"**), cercare il campo interessato ed annotare il numero indicato nella colonna **"#"** (nel nostro esempio il campo **"Annotazioni Varie"** ha il numero **10**).

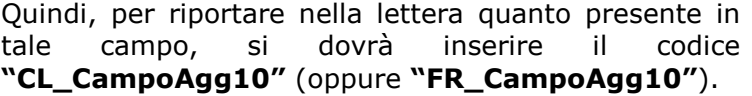

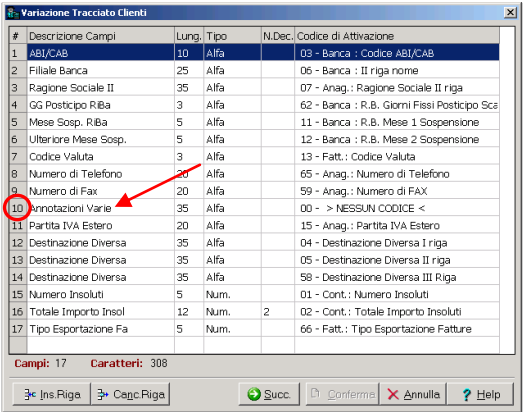

### **Codici campi anagrafici articoli:**

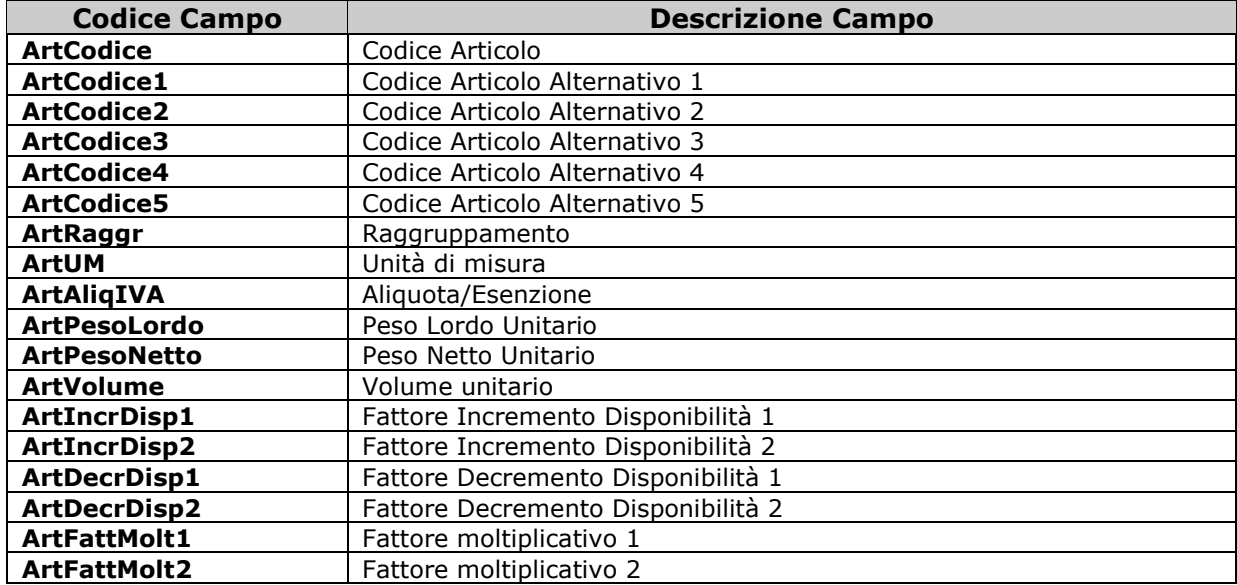

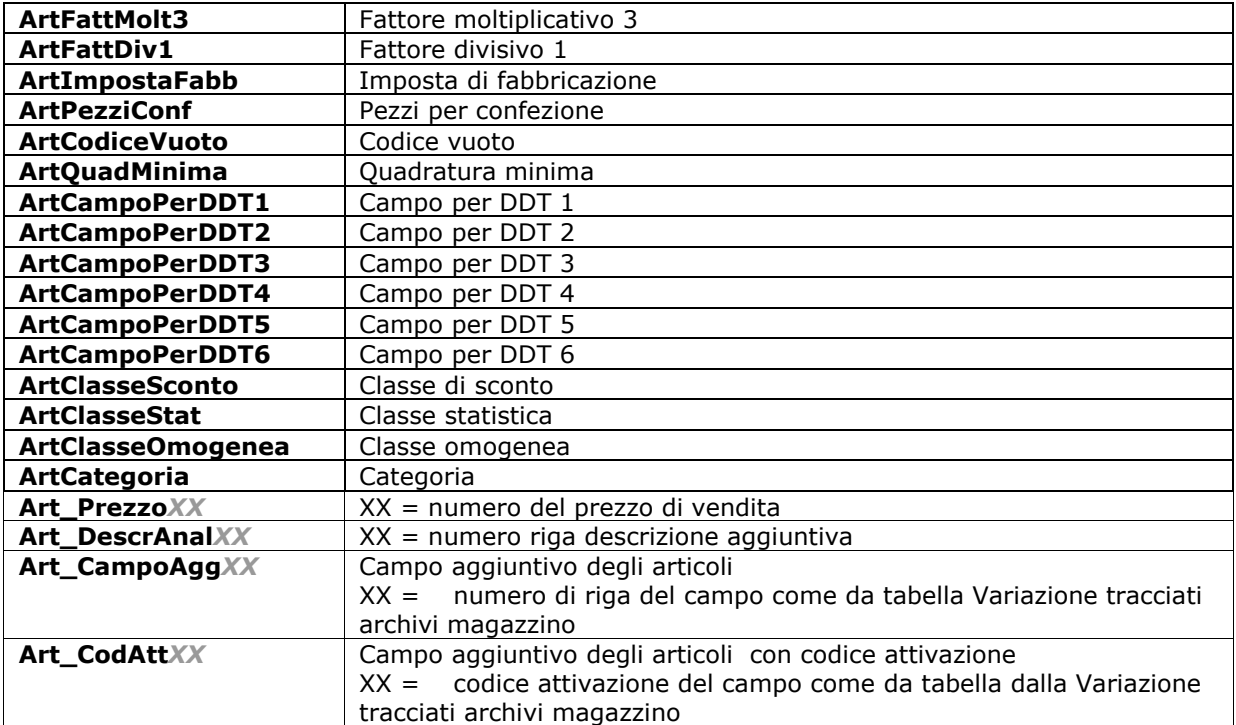

## **Preparazione Tabella corpo Conferma Ordine o Preventivo (ordine e/o commessa)**

La preparazione della parte tabellare della conferma ordine o del preventivo (ordine e/o commessa) deve essere eseguita nel seguente modo:

Creare una tabella composta da due righe;

**1.** nella prima riga inserire l'intestazione dei campi tenendo presente che la descrizione del

primo di essi deve essere preceduta dal simbolo "**\***" che permette al programma di riconoscere che questa è la tabella in cui dovranno essere riportati i dati del "corpo ordine";

**2.** nella seconda riga specificare il codice dei campi che dovranno essere riportati in ogni colonna digitando il codice relativo ad ognuno (vedere **Appendice B** per l'elenco dei codici previsti).

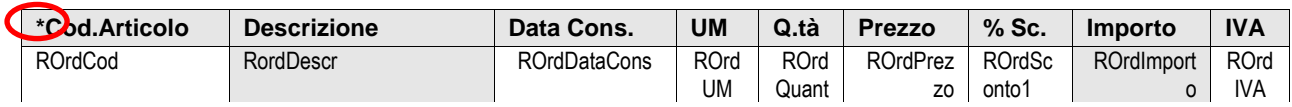

### **Codici campi testate ordini:**

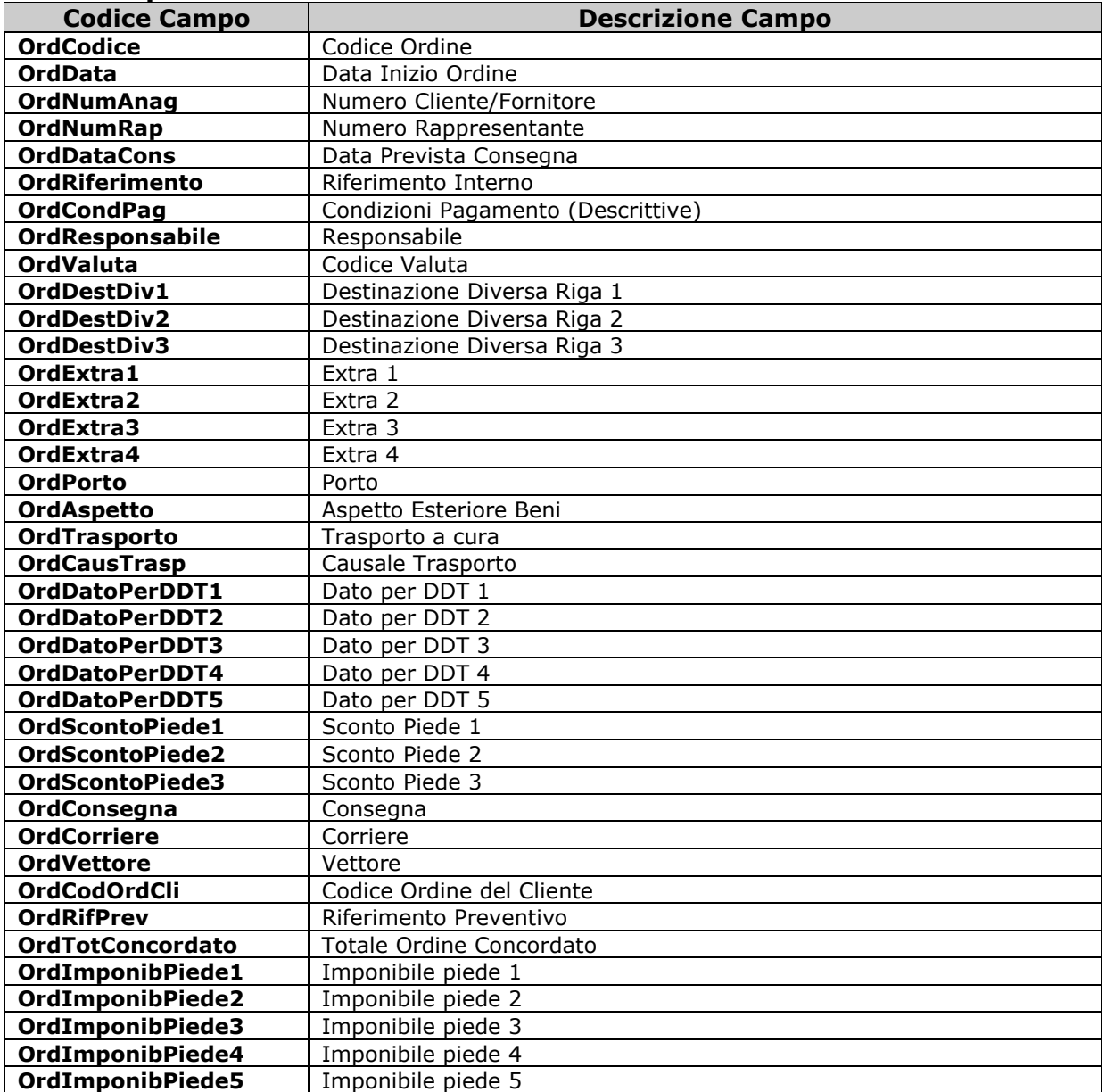

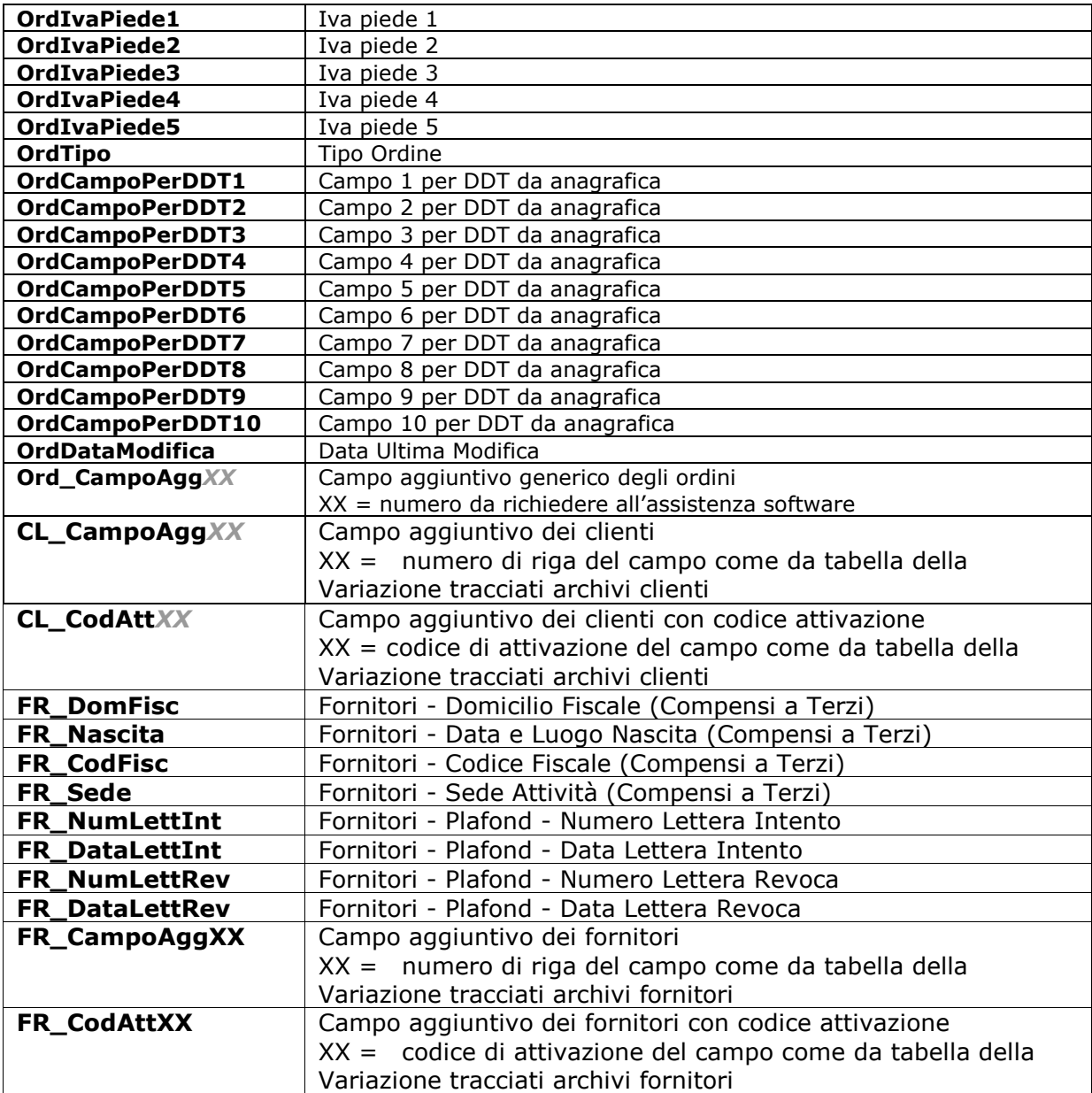

## **Codici campi righe ordini:**

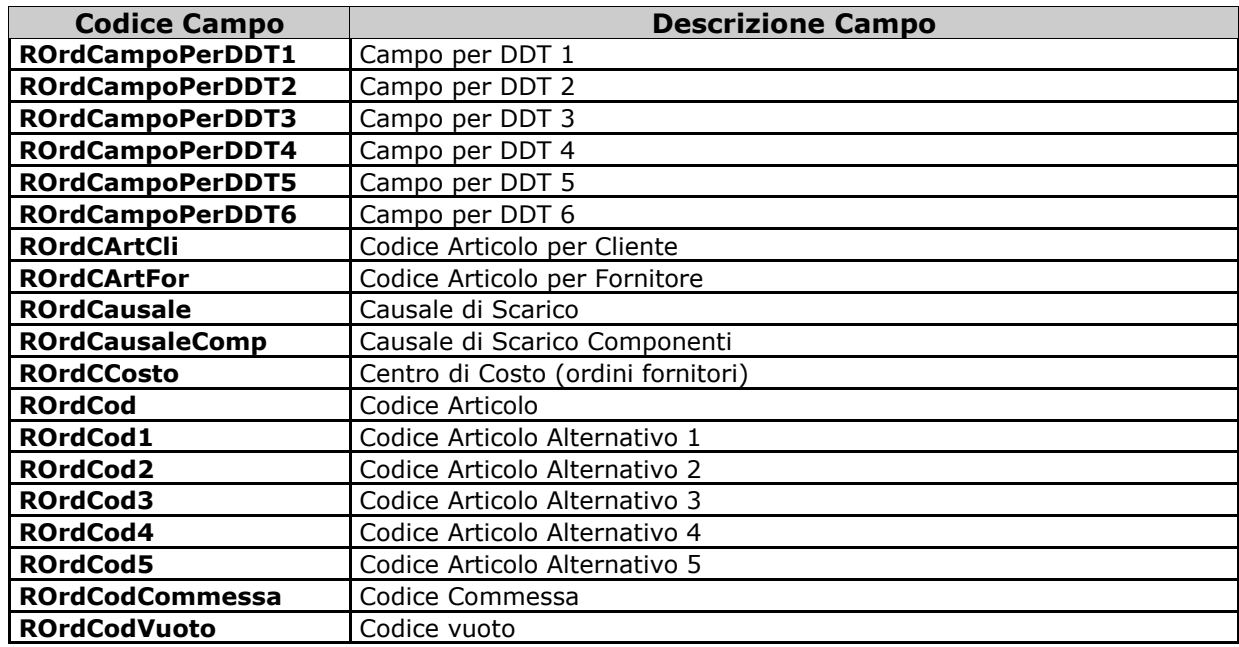

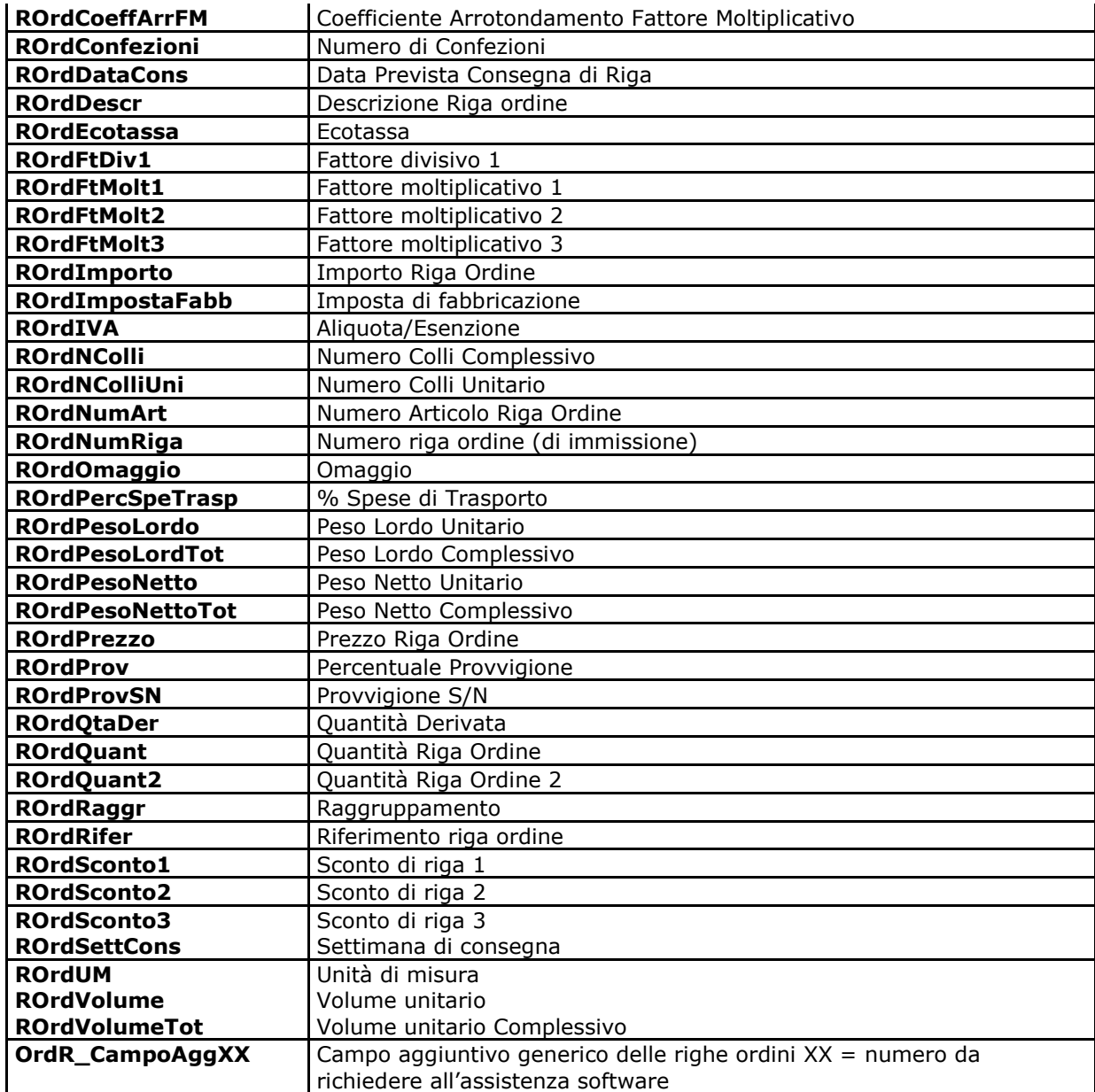

## **Codici campi totali per stampa conferme ordine:**

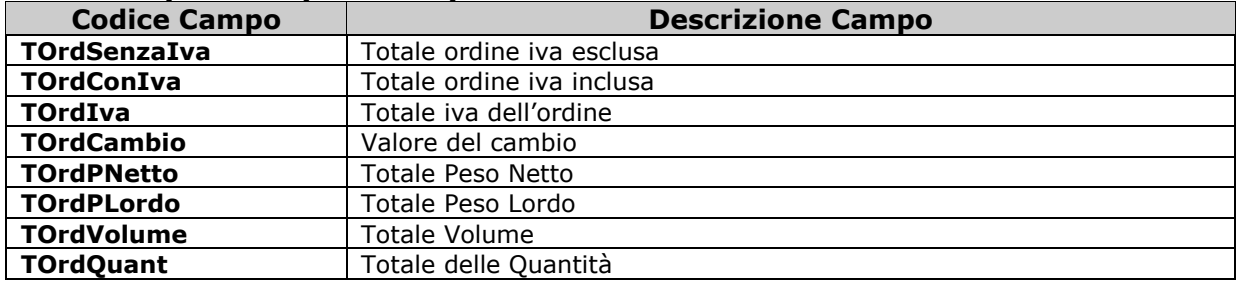